### **Annexe : Revue des salaires**

Le module « Revue des salaires » permet de calculer un nouveau salaire annuel pour les employés selon l'annexe n°3 de la CCT Social relative à l'instauration d'une échelle des salaires.

Deux traitements sont disponibles, la revue de type « Budget » permet de calculer le nouveau salaire en vue de l'élaboration du budget. A la fin de cette opération, il est possible d'utiliser la revue dans les échanges eIVS de type « budget ». La revue de type « Révision du salaire » permet de calculer le nouveau salaire en vue du traitement des salaires de l'année suivante. A la fin de cette opération, il est possible de mettre à jour les contrats des employés dans la gestion « employés » avec le nouveau salaire annuel.

Les fonctionnalités de la revue de type « budget » et « révision des salaires » sont les mêmes, hormis l'indexation et la mise à jour des contrats disponibles uniquement dans le type révision des salaires.

SOC12016 k EJ Support Pro-Concept ¥ Ressources humaines Personnel Salaires ¥ Variables et constantes employés ▶ Calculs et paiements ¥ Ventilation comptable ¥ Configuration Maintenance ١ Revue des salaires

Le programme est disponible depuis « Calculs et paiements »

### *20.1. Création d'une revue des salaires*

Lors de la création de la revue, il faut définir les champs suivant

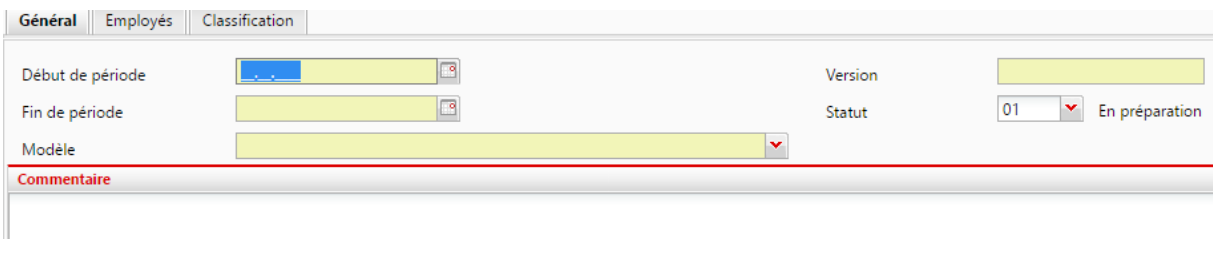

#### Début de période / fin de période 01.01, 31.12 de l'année désirée

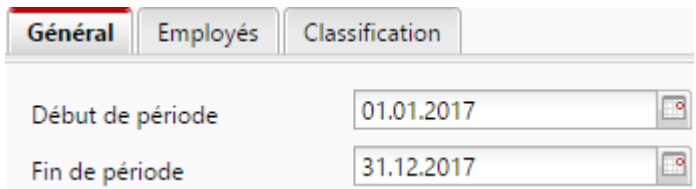

Modèle, permet de choisir le type de révision : Budget / Révision des salaires

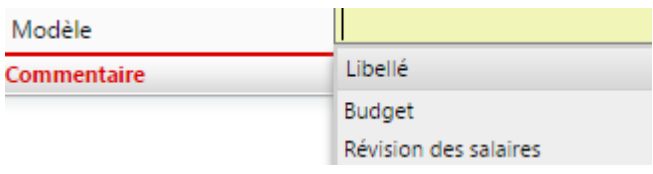

#### La zone « Version »

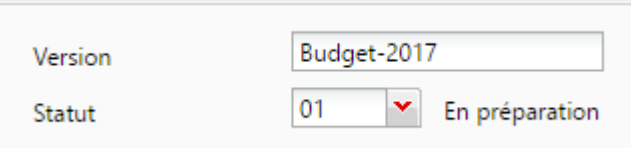

Lors de la création, le statut est « En Préparation »

Puis « Valider » et « Génération automatique »

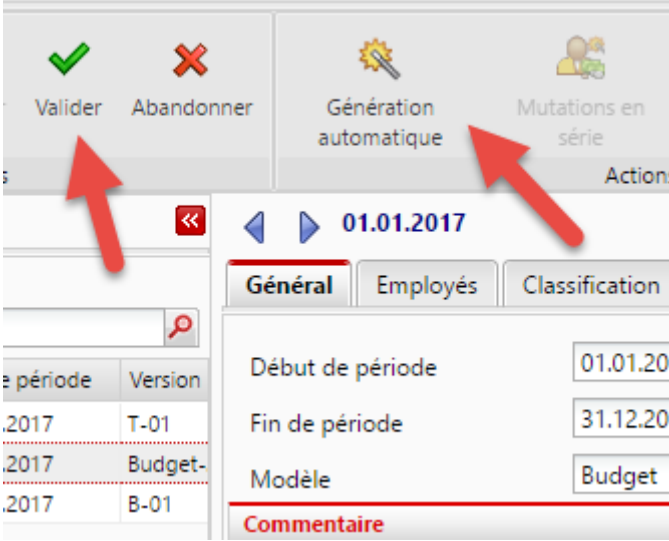

Si la génération automatique a déjà été effectuée, un message de confirmation est affiché

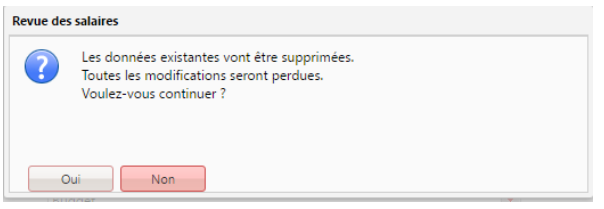

## *20.2. L'onglet « Employé »*

L'onglet « Employé » présente les informations des personnes ainsi que le calcul de l'annuité et de l'éventuel nouveau salaire.

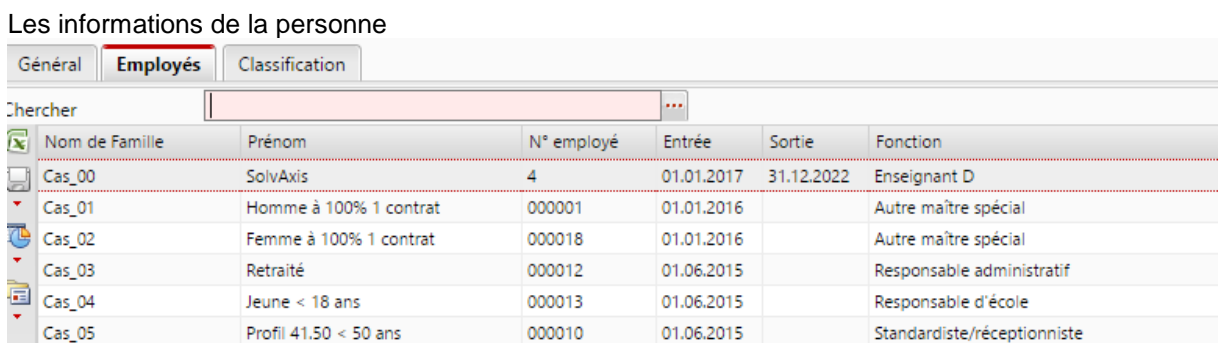

Les informations du poste / classification. Les jours travaillés sont calculés selon les dates de début et fin de contrat de l'année antérieure à l'année de la revue. Par exemple, période de la revue 01.01.2017-31.12.2017, les jours sont calculés sur 2016.

**Attention, le nombre de jour est calculé sur l'ensemble des contrats de l'employé y compris les contrats ne donnant pas forcément droit à une annuité (stagiaire, apprenti, …). Dans ces cas particuliers vous devez bloquer l'annuité proposée.** 

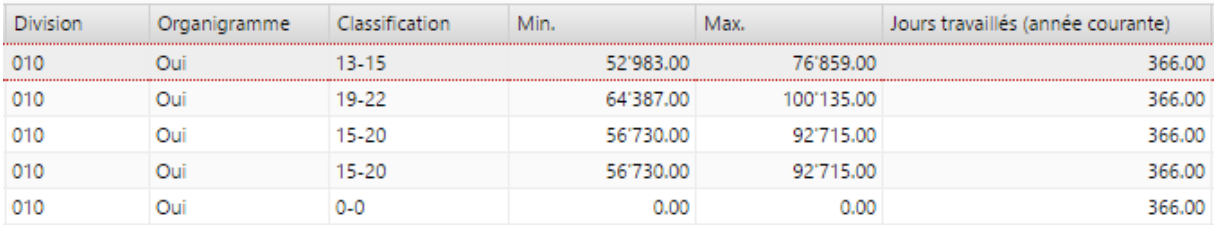

Le calcul de l'annuité sera effectué selon l'article « 3.4 Augmentations de salaire » de la CCT Social

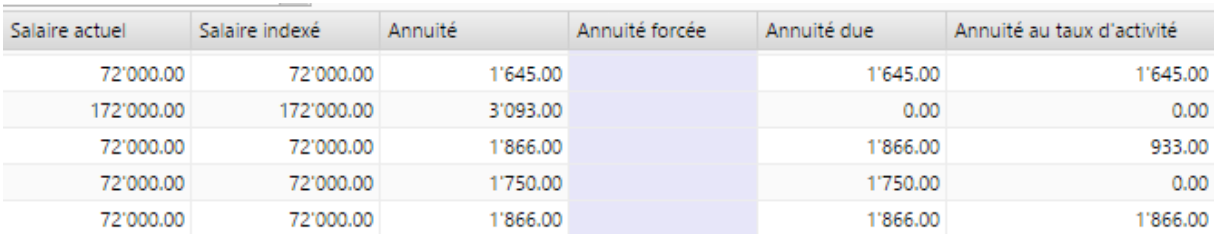

La partie salaire et remarques. Dans la colonne « remarques » figure les raisons / motivations qui ont influencé le calcul standard de l'annuité. La dernière colonne « Mise à jour » indique si le contrat a été mis à jour dans la fiche employé.

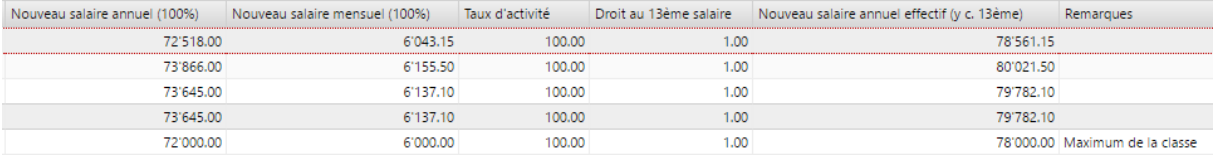

# *20.3. Supprimer des lignes dans l'onglet « Employés »*

Pour supprimer des lignes du tableau, il faut en premier les sélectionner. La sélection est matérialisée par un changement de couleur (dépendant du thème appliqué). Pour effectuer une sélection non contigüe, il faut maintenir la touche [CTRL]

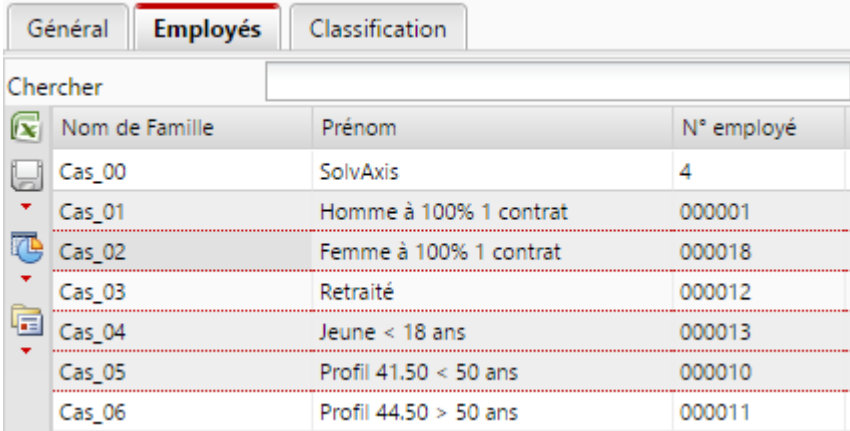

#### Puis choisir « Mutations en série »

< Précédent

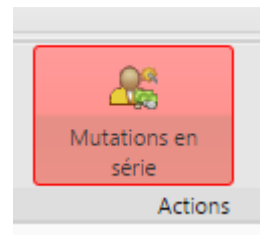

Dans l'assistant de mutation, choisir « Procédure de mutation » et « Suppression ligne(s) du tableau »

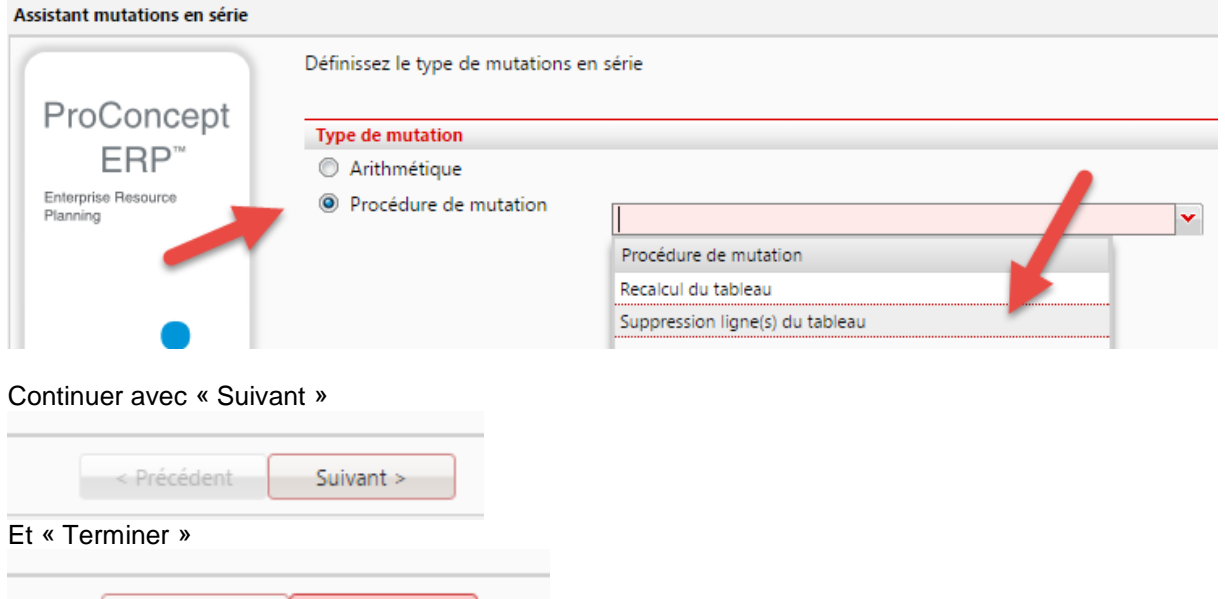

Terminer

### *20.4. Modifier l'annuité pour un employé*

Vous pouvez modifier le montant de l'annuité calculée d'un employé au moyen de la colonne « Annuité forcée ». Vous pouvez ainsi modifier à la hausse ou à la baisse le montant calculé. En revanche, vous ne pouvez pas dépasser le maximum de la classe maximum, ni forcer l'annuité si le nombre de jour calculé est inférieur à 180 \*.

\*Si le nombre de jour est faux, il faut en premier regarder les dates des contrats et le cas échéant modifier ces dates.

Remarques importantes :

Vous pouvez forcez les montants figurant sur une ligne manuellement (par exemple forcer une annuité) dans ce cas, il faut adapter les montants figurant dans la ligne concernée et ne pas faire « recalcul du tableau ».

**Exemple de modification** : Donner une double annuité et bloquer une annuité

En partant de cet état

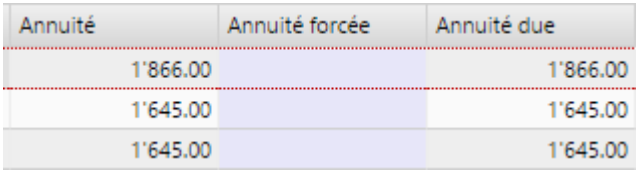

En indiquant 0.00 dans la première ligne, l'annuité versée sera de 0.00 à la place de 1866.00 et dans la deuxième ligne, l'annuité versée sera de 3290 à la place de 1645. La troisième ligne n'est pas modifiée.

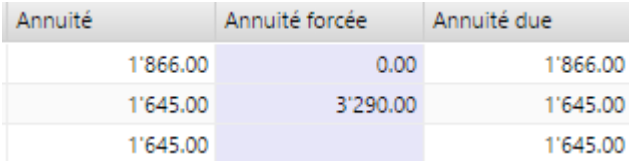

Pour que les autres éléments de la ligne (nouveau salaire, annuité au taux , …) soient mis à jour, il faut sélectionner les lignes des personnes concernées.

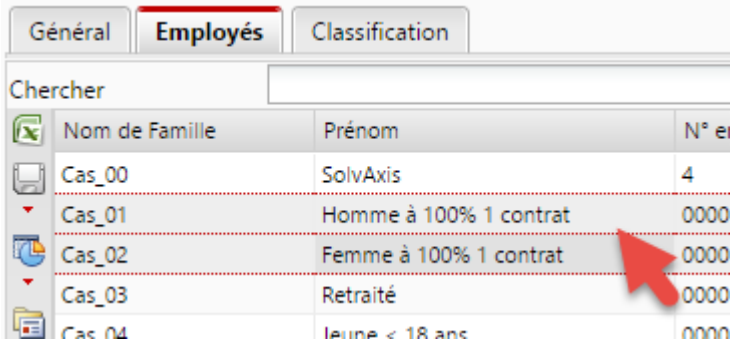

#### Puis dans mutation en série

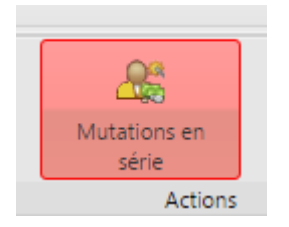

#### Choisir la procédure de mutation de type « Recalcul du tableau »

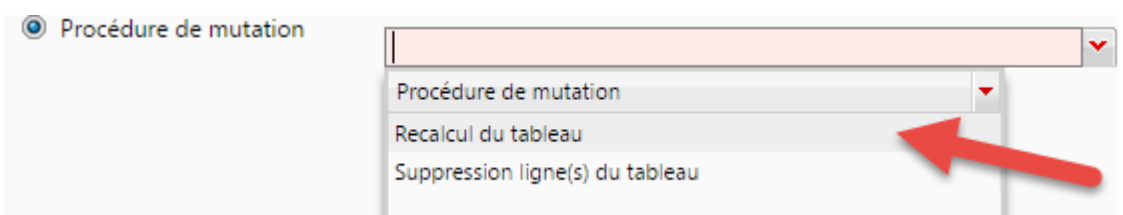

#### Suite à cela les autres éléments sont recalculés

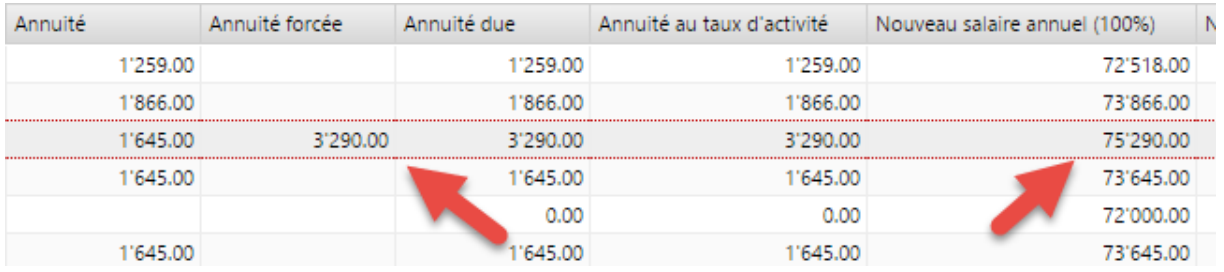

#### Remarque :

Le recalcul du tableau implique l'application des règles définies (salaire maximum, nombre de jours, …). Si vous forcez le calcul, il ne faut pas dans ce cas utiliser le recalcul du tableau.

### *20.5. Procédure de mise à jour de l'indexation (Uniquement pour la révision des salaires)*

Pour changer le facteur d'indexation, il faut sélectionner tous les employés (au moyen de [CTRL] [A]) puis choisir « Mutations en série ».

Choisir le type de mutation « Arithmétique »

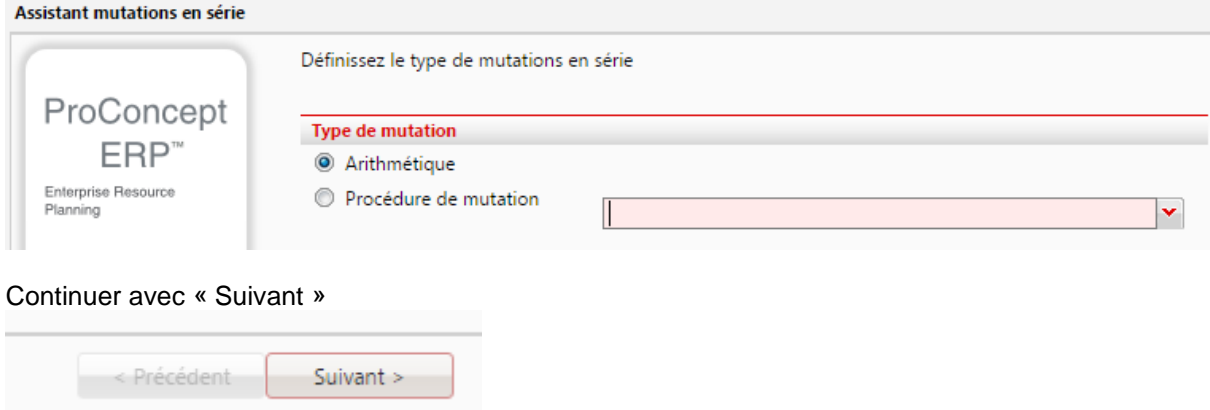

Dans la zone source, choisir « **Salaire actue**l »

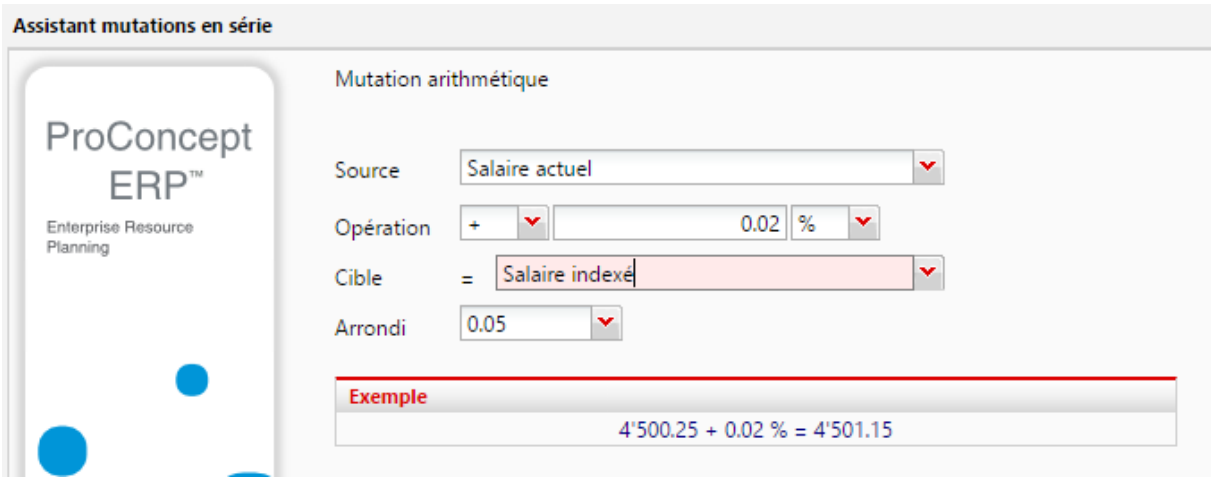

Dans la zone « Opération » indiquer la valeur de l'indexation de type « **pourcentage** ».

Dans la zone cible choisir **« Salaire indexé »**

Dans la zone « Arrondi », choisir 0.05 pour que le salaire indexé soit arrondi au 5 centimes.

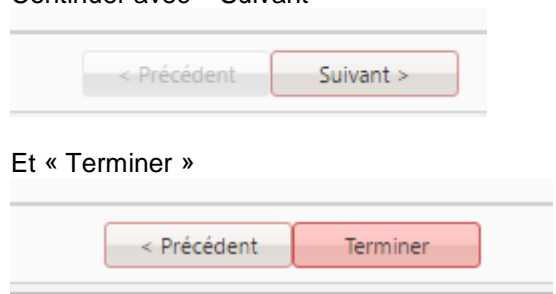

Continuer avec « Suivant »

Après cette opération, le « recalcul du tableau » est nécessaire pour l'ensemble des employés.

Choisir la procédure de mutation de type « Recalcul du tableau »

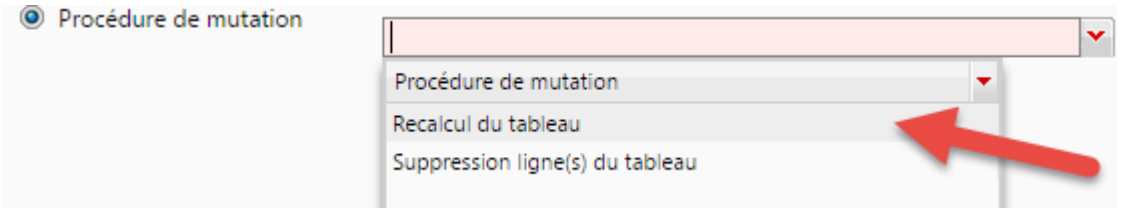

## *20.6. Procédure de mise à jour des contrats (Uniquement pour la révision des salaires)*

Pour la révision des salaires, vous pouvez sur la base de la revue mettre à jour les contrats des employés avec le nouveau salaire calculé. Cette opération terminera le contrat concerné au 31.12.AN et ouvrira un nouveau contrat (avec toutes les informations) au 01.01.AN +1

Les personnes ayant un contrat débutant pendant la période de la révision sont indiqués dans la revue. L'éventuel annuité est calculée selon les règles standards. Toutefois, le contrat de sera pas mis à jour lors de la procédure de « Mutations en série », laissant ainsi le choix à l'utilisateur d'adapter si besoin le contrat.

Sélectionner tous les employés (au moyen de [CTRL] [A]) puis choisir « Mutations en série »

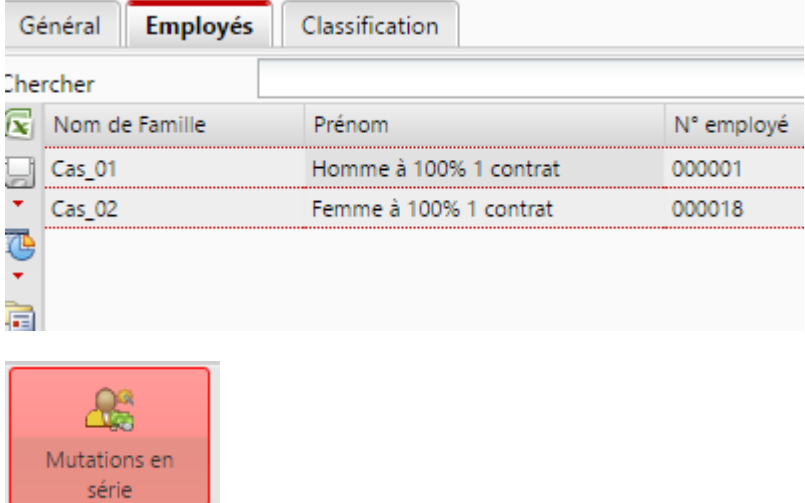

Choisir la procédure de mutation « Mise à jour des contrats »

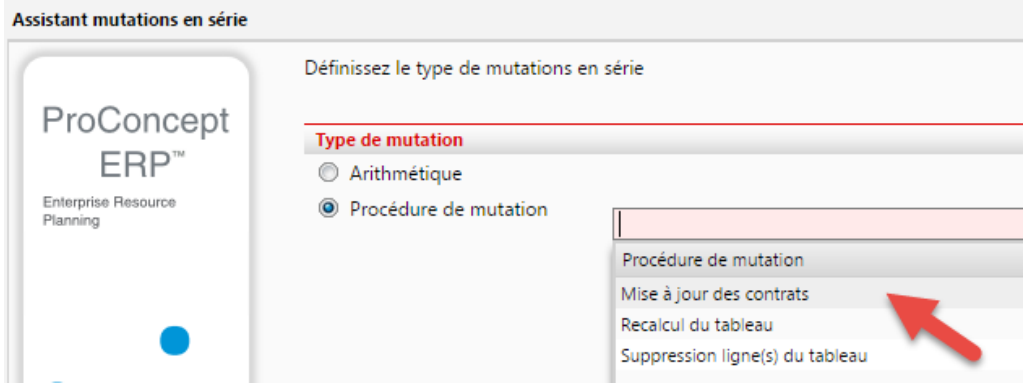

Le résultat, dans les contrats de l'employé le contrat de l'année courante (1) est terminé au 31.12 et un nouveau contrat est ouvert au 01.01

Dans la revue des salaires, la colonne « Mise à jour » indique que le contrat a été mis à jour

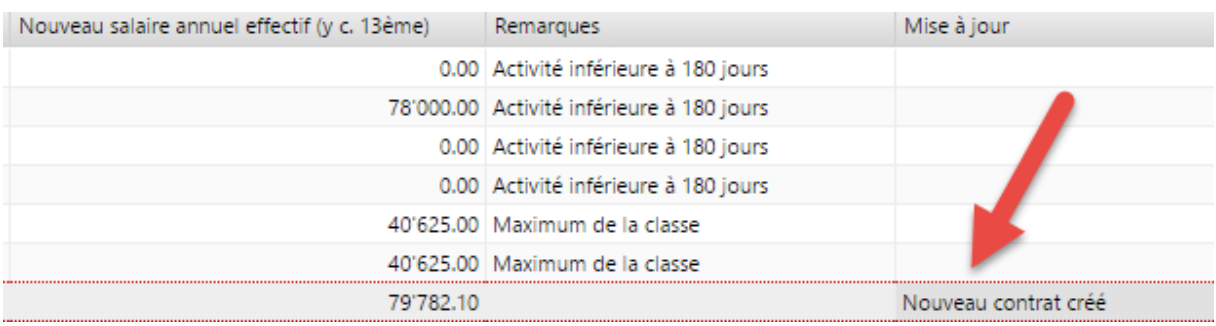

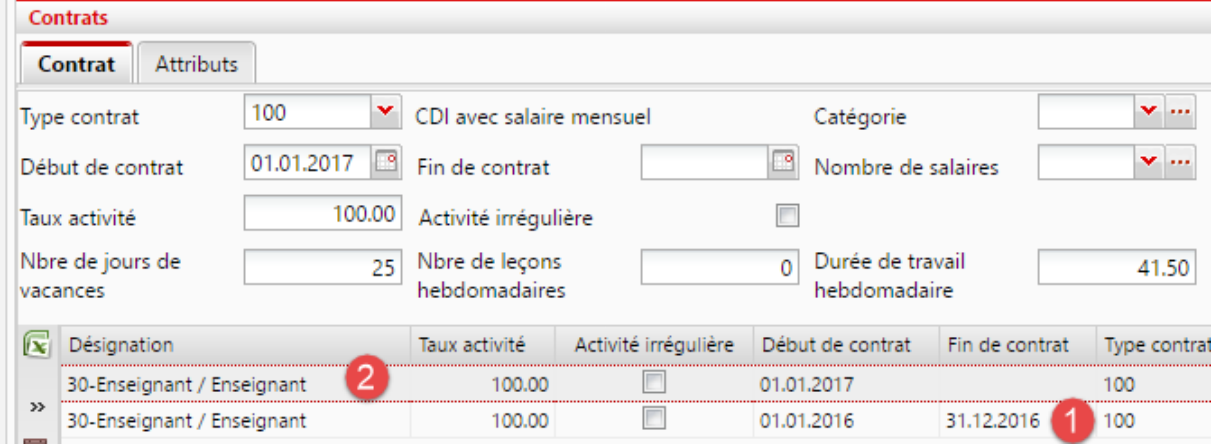

### Avec le nouveau salaire

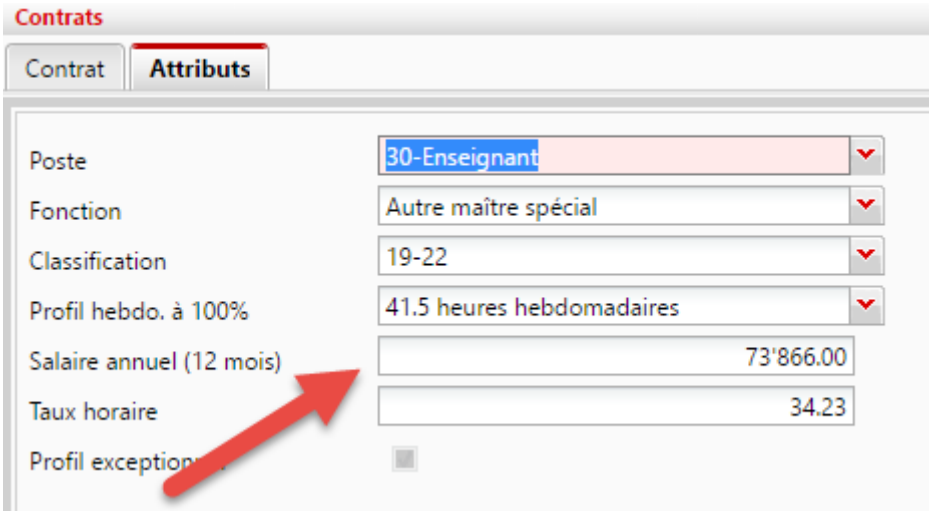